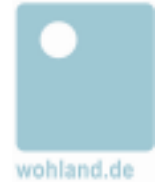

## Die Software ameli hat folgende Systemvoraussetzungen :

#### Server :

--------

Betriebssystem : Windows 2000 / XP, installierter IE 6 . WebServer : IIS 5 Datenbank : SQL-Server 7, SQL-Server 2000

ameli verwendet die SQL-Datenbank Authentifizierung.

Wir empfehlen einen Hauptspeicher von 512 MB oder mehr.

### Client :

-------- Browser : IE 6 Die Dialoge sind für eine Bildschirmauflösung von 1024 \* 800 Pixeln entworfen

JavaScript muss aktiviert sein. Für die Ideenbearbeitung und Administration von ameli wird Java WebStart : 1.2 installiert.

Das ameli Basismodul ist als Java-Webstart konzipiert. Dieses erfordert zur Laufzeit das J2RE.

### Schnittstelle :

---------------

Für die Pflege der Stammdaten (Personalstamm, Organisationseinheiten) stehen Laderoutinen für den Datei-Import zur Verfügung. Eine Online-Schnittstelle zu SAP-HR (synchron/asynchron) wird z.Zt. entwickelt. Die Fertigstellung ist für das vierte Quartal 2007 geplant.

# Schritt 1

### a) Download MSDE und DbaMgr2k

Falls Sie keine MS-SQL Datenbank-Server Lizenz besitzen, können Sie sich die kostenfreie MSDE installieren. Diese Datenbank ist im Funktionsumfang gegenüber der Vollversion lediglich in der Anzahl gleichzeitig geöffneter Verbindungen eingeschränkt. Sie können MSDE über folgenden Link von der Microsoft-Site herunterladen: http://www.microsoft.com/germany/ms/sql/msde.htm

> 1 Systemvoraussetzungen November 2004 wohland.de

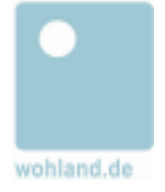

alternativ können Sie die MSDE auch von unserer Site wohland.de

http://www.wohland.de/main/download/msde laden. Bitte beachten Sie die Microsoft-Hinweise.

UNBEDINGT BEACHTEN: Öffnen Sie den Ordner MSDEReIA. In der Datei setup.ini muss folgender Eintrag unter [Options] eingefügt werden: SAPWD="<Ihr Passwort>" SECURITYMODE=SQL

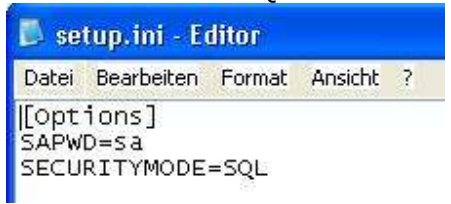

Speichern Sie die Eingabe und öffnen Sie die setup.exe mit Doppelklick um fortzufahren.

Nach der Installation muß noch das TCP/IP-Protokoll für die MSDE aktiviert werden. Dazu starten Sie bitte das Programm

C:\Programme\Microsoft SQL Server\80\Tools\Binn\SVRNETCN.exe.

Wählen Sie TCP/IP aus der Liste der deaktivieren Protokolle und aktivieren es.

Die Einstellung sollte untenstehendem Screenshot entsprechen.

Bei der Installation der MSDE wird der Port 1433 voreingestellt. Sollten Sie einen anderen Port verwenden, klicken Sie den Eigenschaften-Button und tragen Sie den Wert ein.

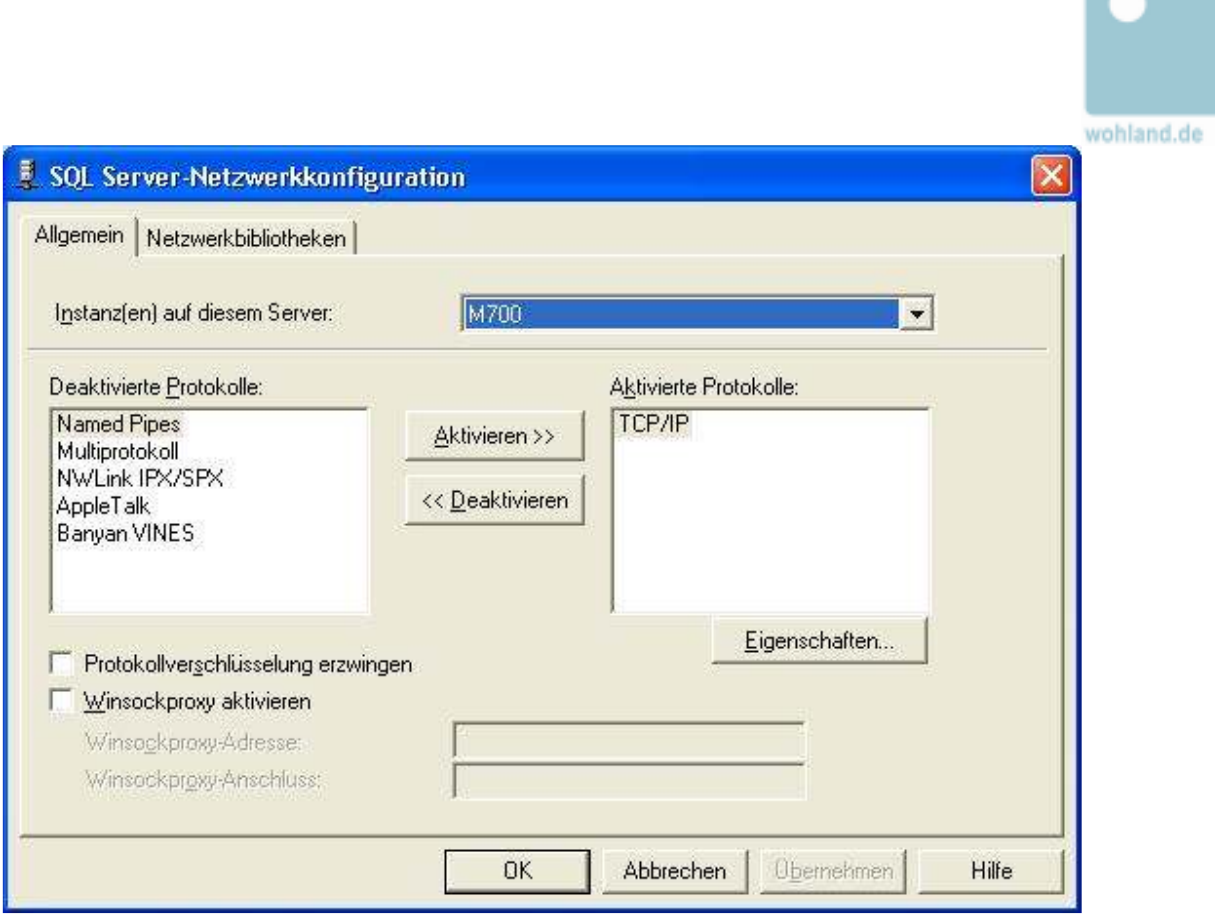

**Contract Contract** 

Bitte starten Sie den Rechner nach der MSDE Installation neu !

### b) Download DbaMgr2k

MSDE fehlt allerdings die grafische Administrationsoberfläche. Lediglich die Kommandozeilen-Programme werden mitgeliefert. Ersatz hierfür schafft die Freeware DbaMgr2k. Sie können das Programm DbaMgr2k Setup (3.060Mb) über folgenden Link downloaden:

http://www.asql.biz/en/Download.aspx#DbaMgr2K

## c) Download J2RE (Java Runtime Environment)

Die aktuelle Version, falls Sie bei Ihnen noch nicht installiert ist, finden Sie hier: http://java.com/de/download Hinweis: Wenn Sie in Ihrem Unternehmen die J2RE durch den ameli Start verteilen wollen, kopieren Sie die heruntergeladene exe Datei in das Verzeichnis ameli-jre.

> 3 Systemvoraussetzungen November 2004 wohland.de

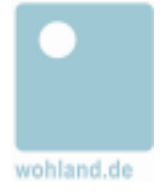

## Starten Sie Ihren Rechner durch, bevor Sie mit dem Schritt 2 beginnen!

4 Systemvoraussetzungen November 2004 wohland.de